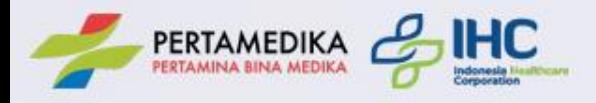

# Panduan Aplikasi Reservasi MCU Pertamedika IHC

Buka Browser Google Chrome, ketik halaman berikut ini : https://webapp1.pertamedika.co.id/mcu/book

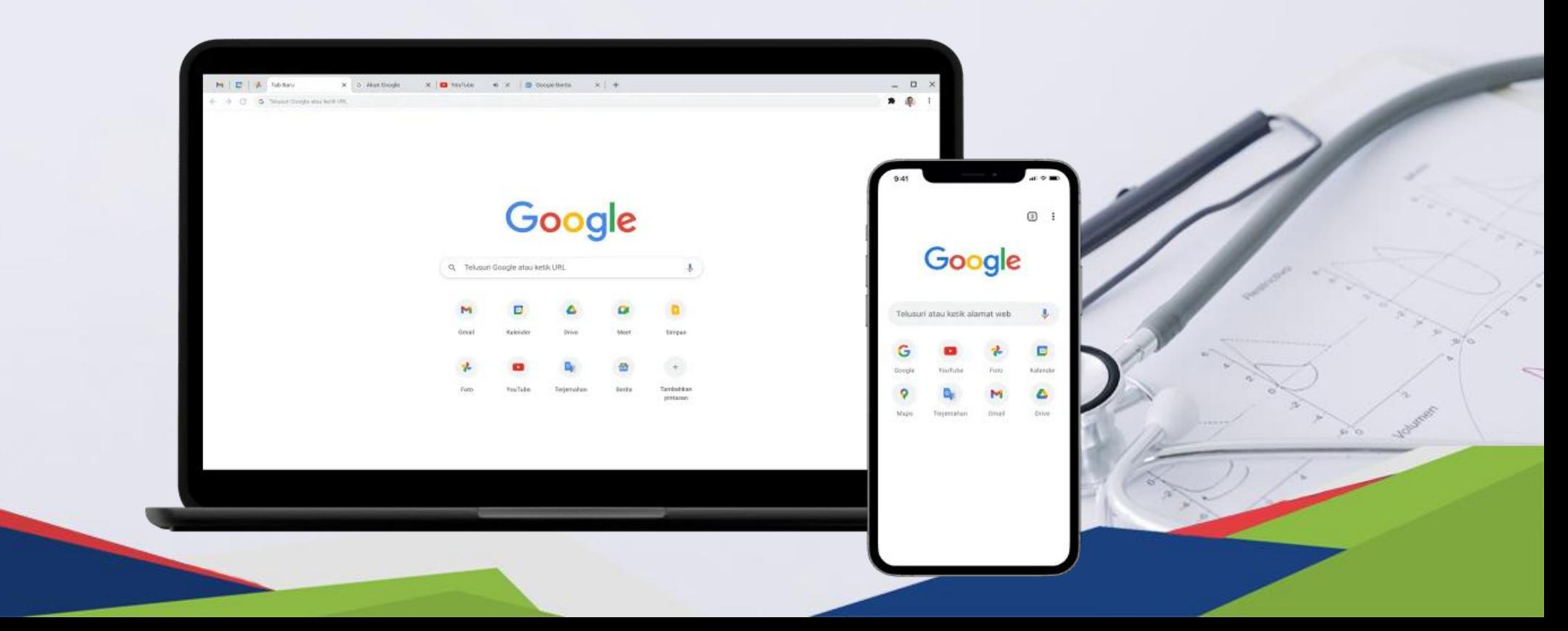

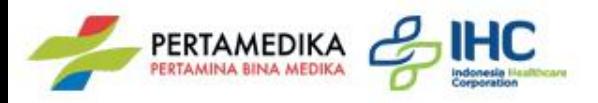

## **Halaman Login >>** Masukan NIK dan No Whatsapp

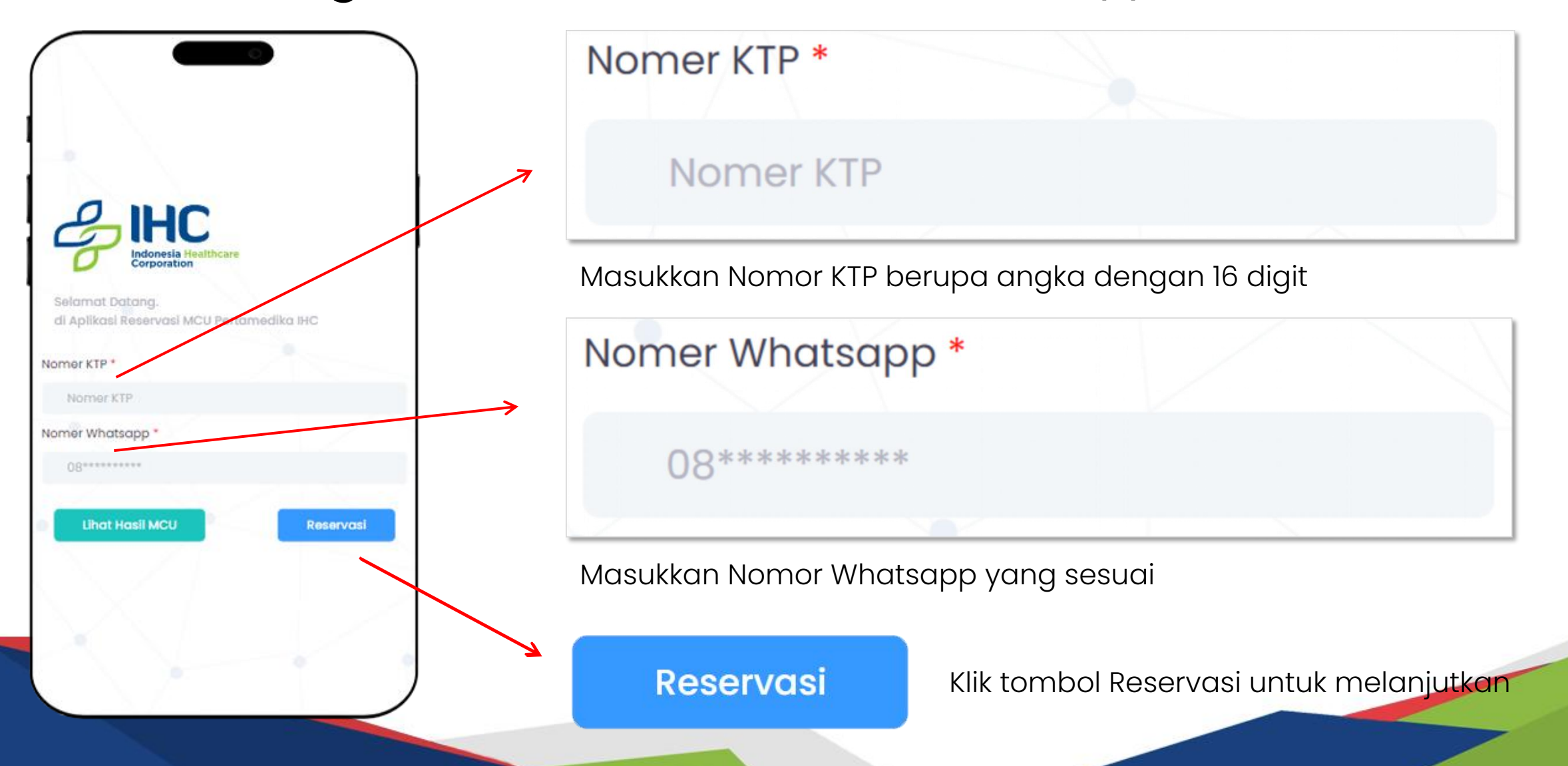

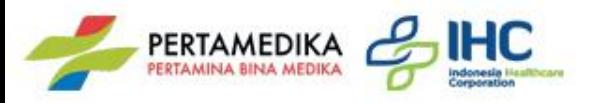

## **Halaman Login >>** Disclaimer

Ketentuan Reservasi & Disclaimer Awal ×

Selamat datang di Aplikasi Reservasi Medical Check Up

· Sebelum dilakukan pemeriksaan, anda akan diminta untuk mengisi 3 jenis formulir, yaitu:

> a. Formulir Pendaftaran b. Upload Berkas c. Formulir Anamnesa

- · Mohon untuk mempersiapkan foto/scan KTP atau Surat Jaminan / Pengantar milik Bapak/Ibu. Hubungi fungsi medical untuk mendapatkan surat jaminan/pengantar
- · Masukan nomor Hp (WhatsApp) untuk menerima notifikasi
- · Pastikan anda mengisi formulir tersebut dengan lengkap menggunakan data yang sebenar-benarnya
- · Data yang sudah dimasukan melalui aplicasi ini, seluruhnya akan menjadi kerahasiaan medis rumah sakit. (disesuaikan der gan general consent).

Saya mengerti dan ingin melanjutkan

Akan muncul halaman Ketentuan Reservasi & Disclaimer Awal

#### Saya mengerti dan ingin melanjutkan

Klik Tombol Saya mengerti dan ingin melanjutkan

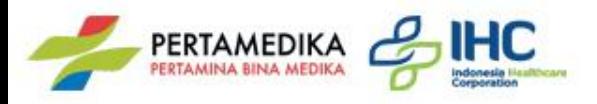

## **Halaman Utama >>** Data Layanan

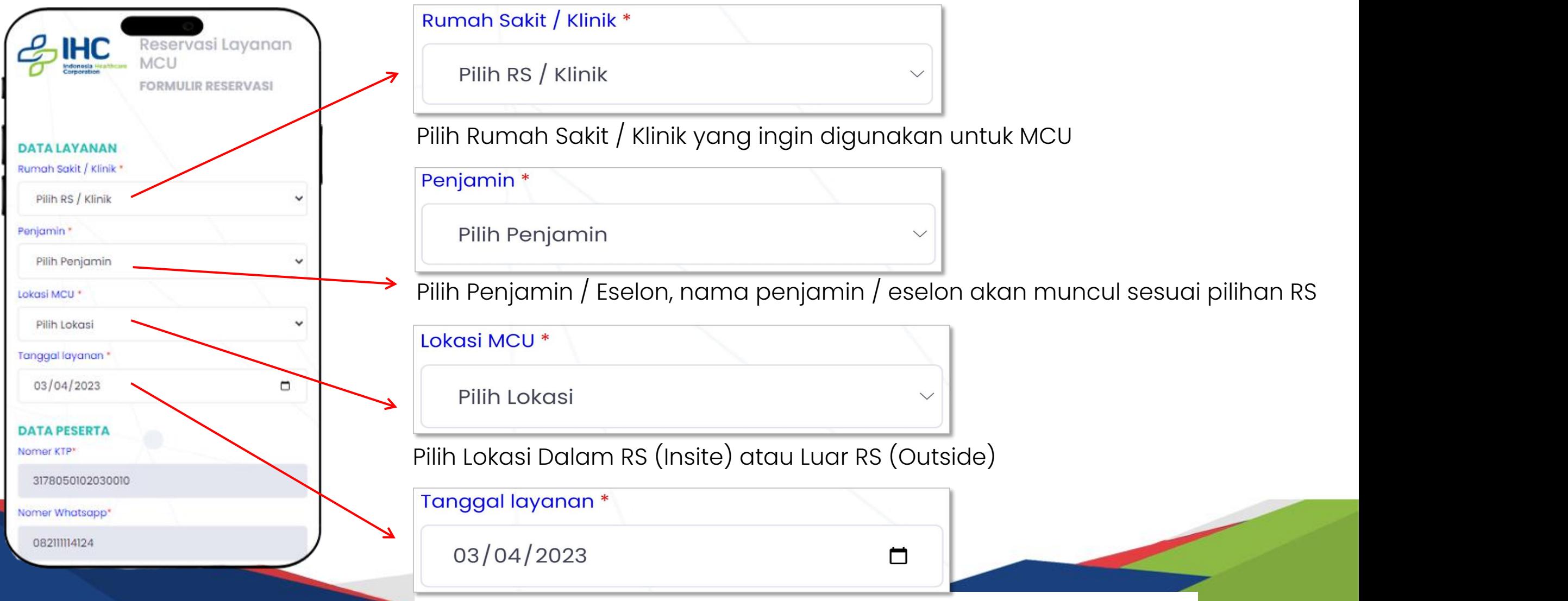

Pilih tanggal pelaksanaan MCU, tgl muncul hari ini dan berikutnya

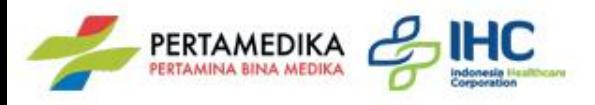

## **Halaman Utama >>** Data Peserta

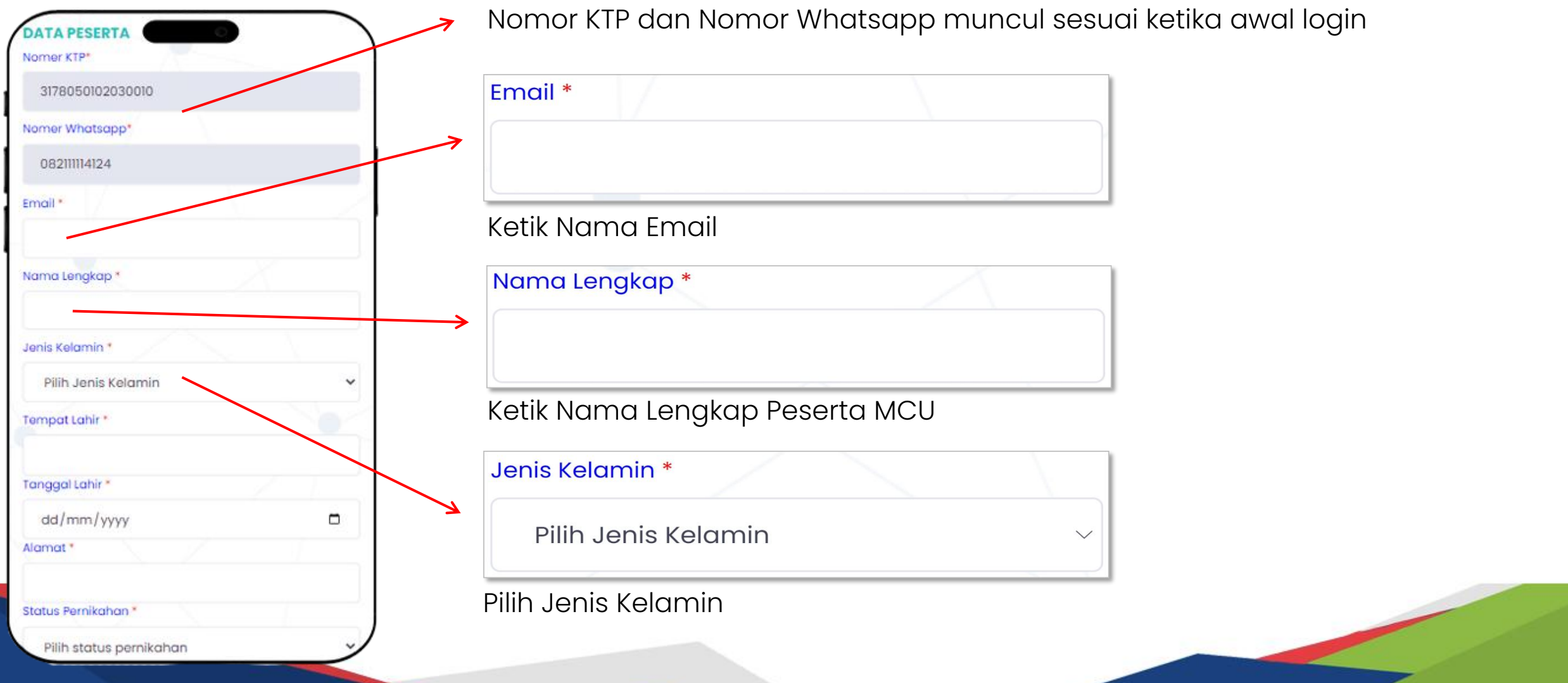

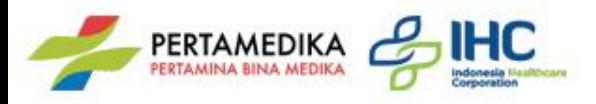

#### **Halaman Utama >>** Data Peserta

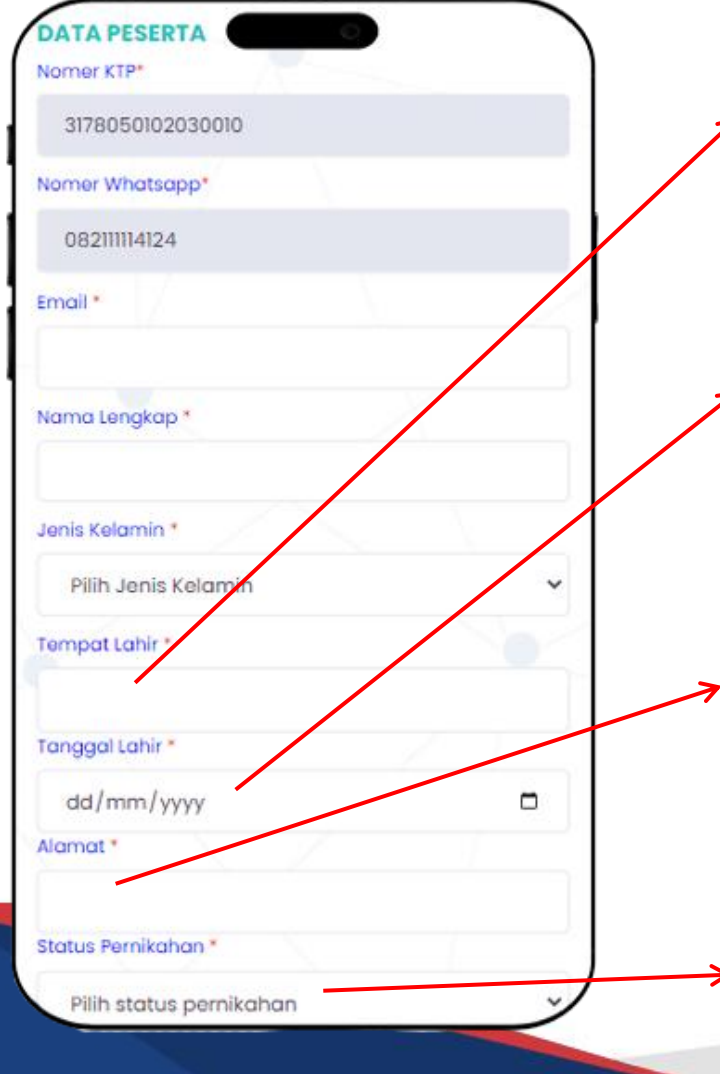

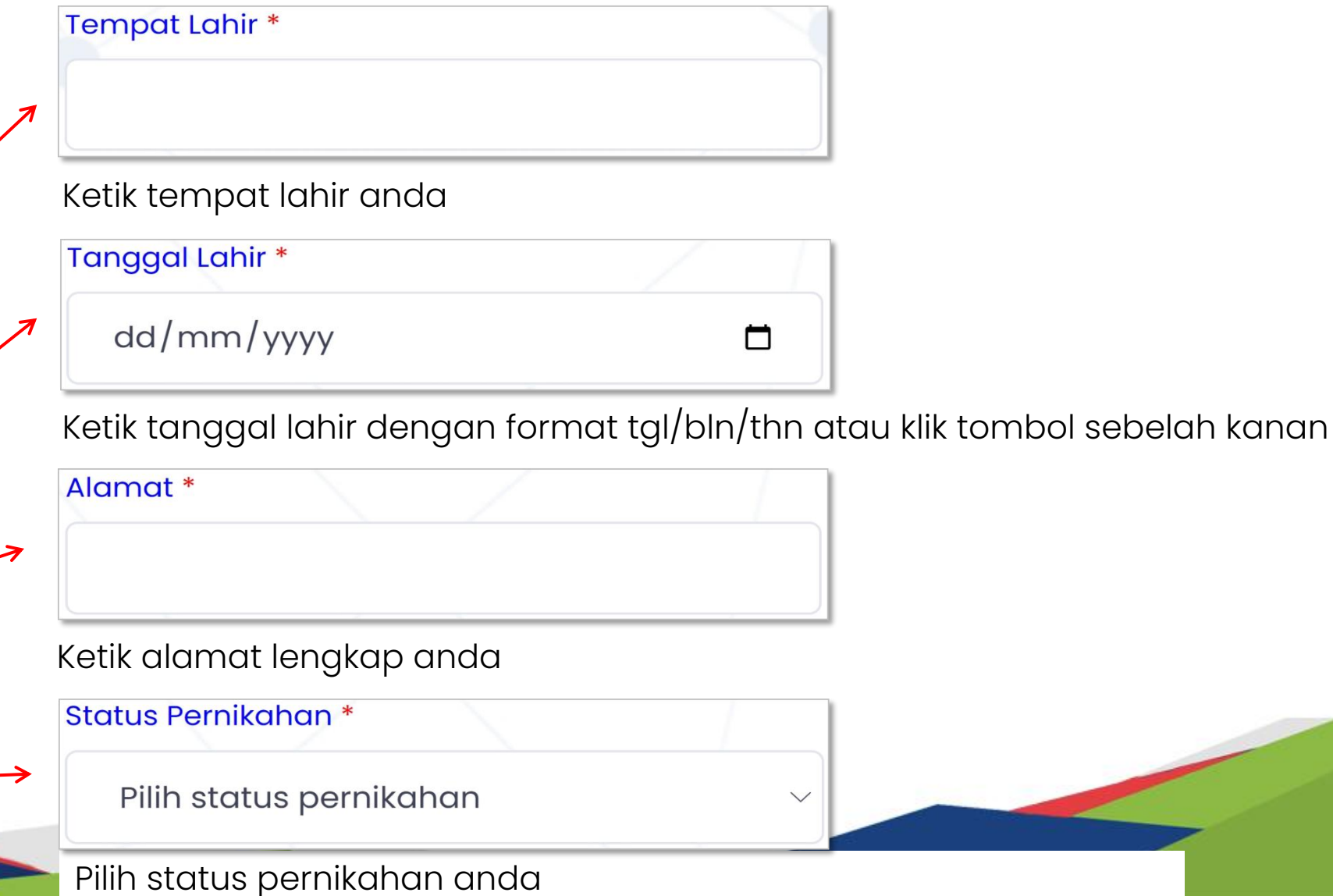

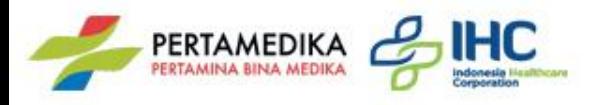

## **Halaman Utama >>** Data Pekerja

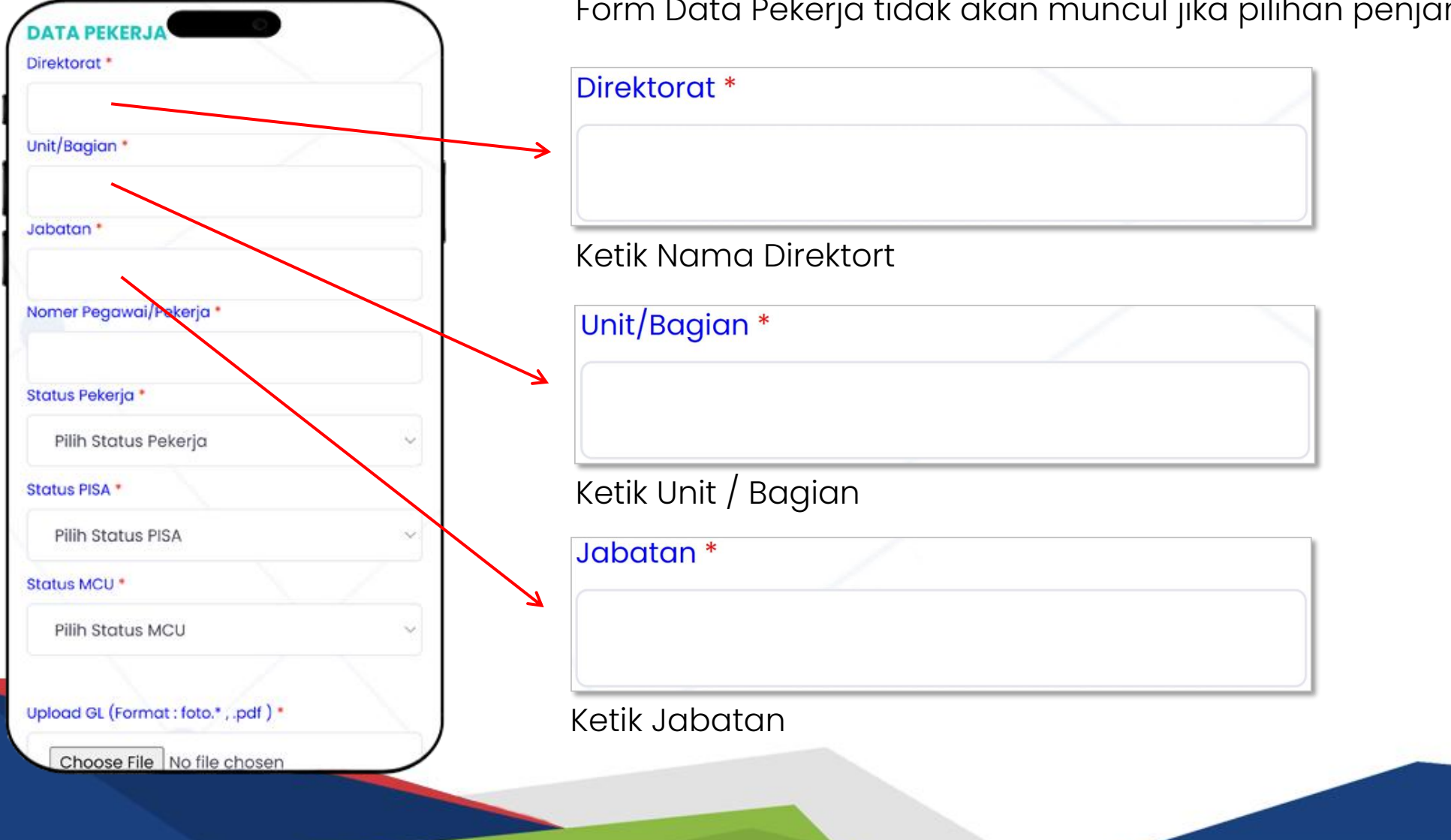

Il jika pilihan penjaminnya UMUM / TUNAI

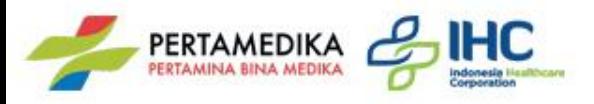

#### **Halaman Utama >>** Data Pekerja

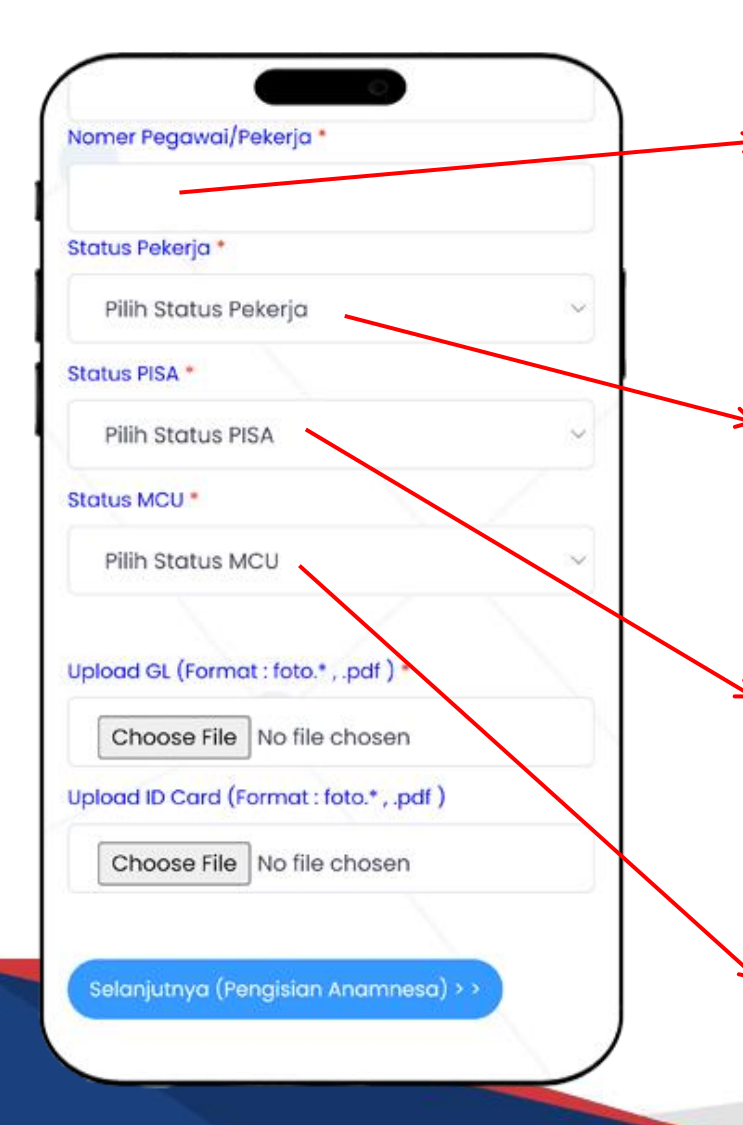

Nomer Pegawai/Pekerja \*

Masukkan Nomor Pegawai atau Pekerja

Status Pekerja \*

Pilih Status Pekerja

Pilih Status Pekerja

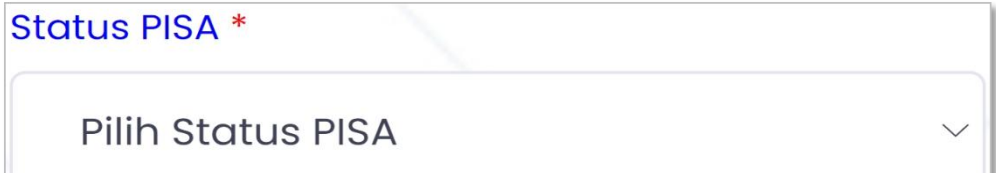

 $\checkmark$ 

 $\checkmark$ 

Pilih Status PISA (Pekerja, Istri, Suami, Anak)

**Status MCU \*** 

**Pilih Status MCU** 

Pilih Status MCU (Berkala, Pelaut, Calon Pekerja, Khusus)

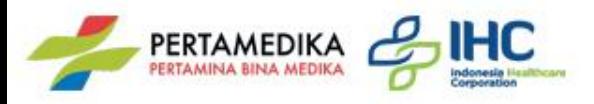

#### **Halaman Utama >>** Data Pekerja

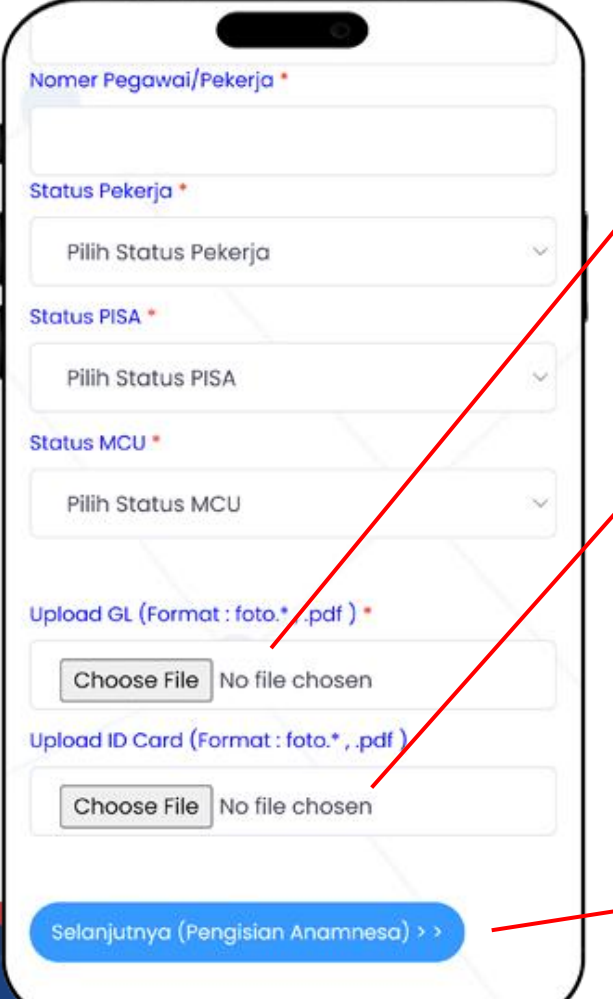

Upload GL (Format : foto.\*, .pdf) \*

Choose File No file chosen

Upload General Letter dengan mengklik tombol Choose File

Upload ID Card (Format: foto.\*, .pdf)

Choose File No file chosen

Upload ID Card / Kartu Pekerja dengan mengklik tombol Choose File

\*\* Ukuran maksimal File 6 MB, file berupa gambar maupun pdf

Jika semua isian Data Layanan, Peserta, Pekerja sudah selesai, klik tombol Selanjutnya

Selanjutnya (Pengisian Anamnesa) > >

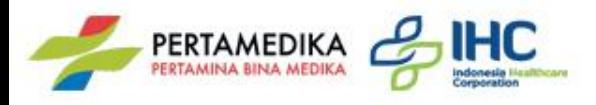

## **Halaman Anamnesa >>** Keluhan

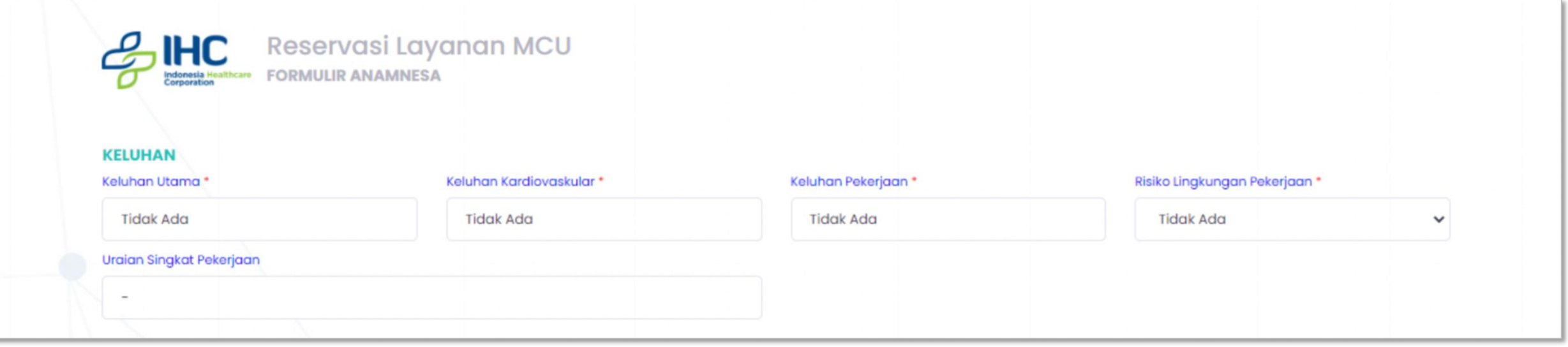

Isi data anamnesa keluhan anda jika ada, secara default tertulis Tidak Ada

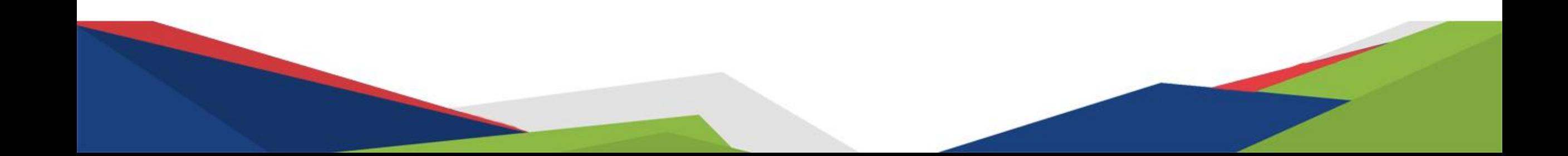

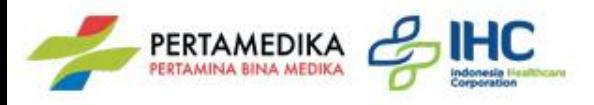

## **Halaman Anamnesa >>** Riwayat Penyakit

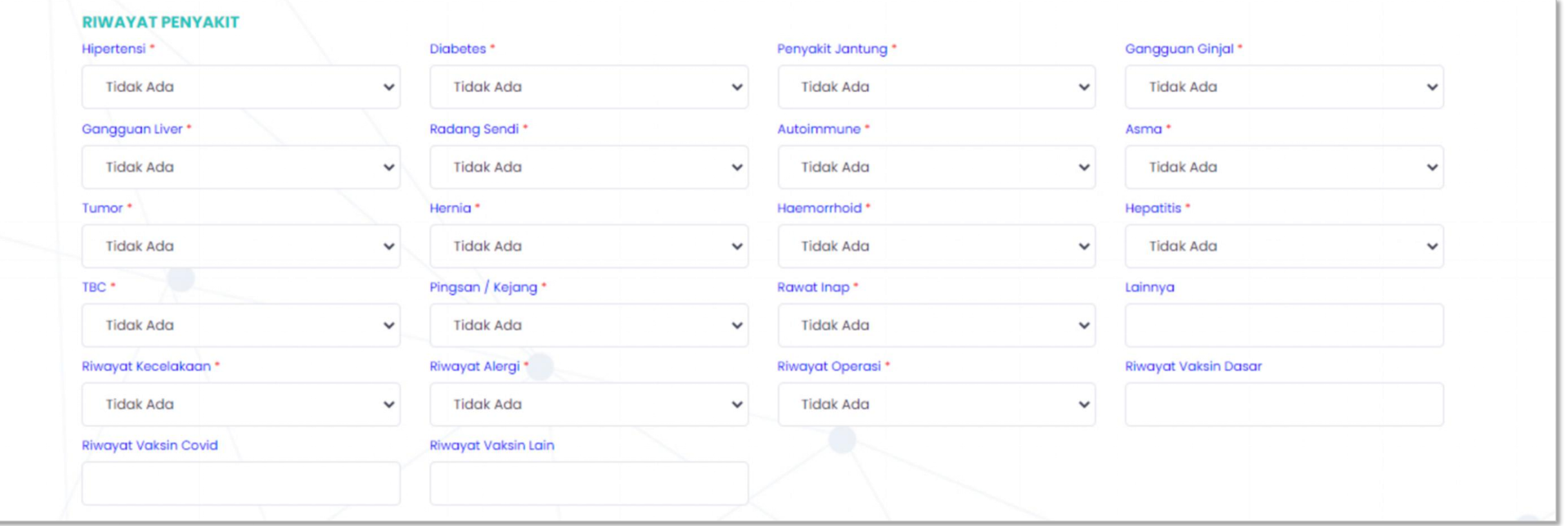

Pilih atau isi data anamnesa riwayat penyakit anda

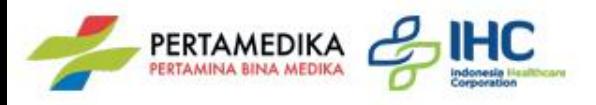

## **Halaman Anamnesa >>** Riwayat Obgyn

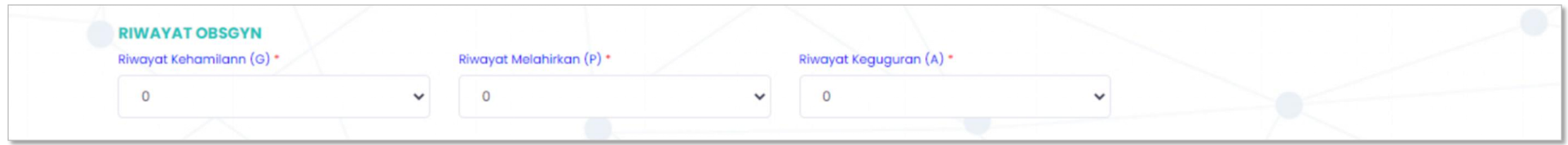

Isi data riwayat Obgyn, Data form riwayat obgynakan muncul jika Jenis Kelamin Perempuan

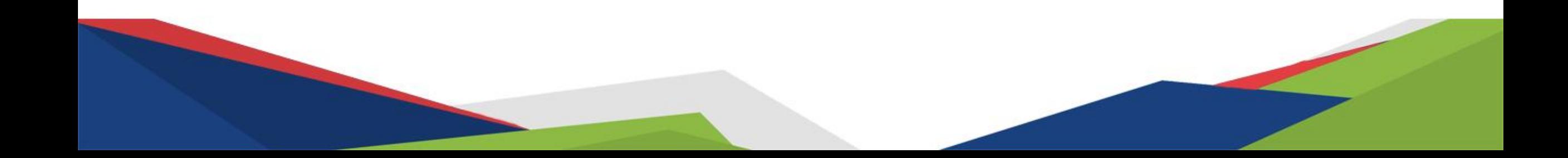

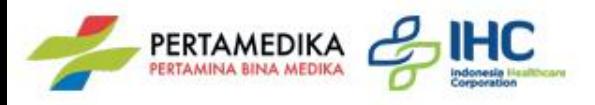

## **Halaman Anamnesa >>** Riwayat Keluarga

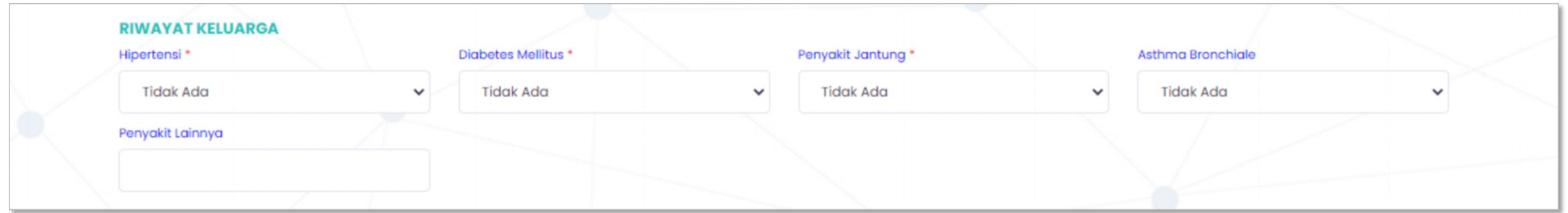

Pilih atau isi data anamnesa riwayat keluarga anda

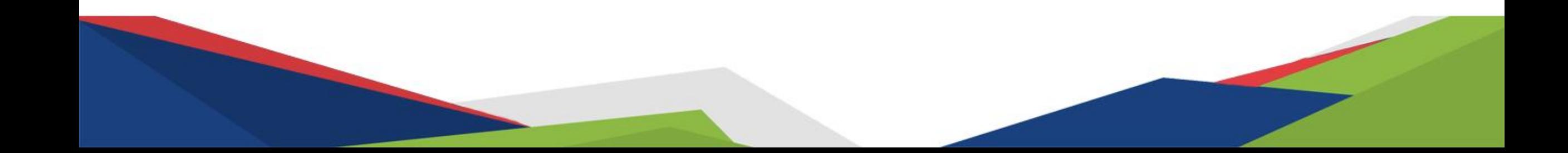

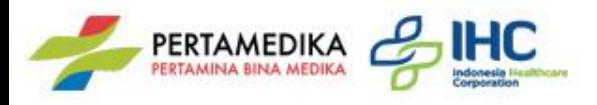

## **Halaman Anamnesa >>** Keterangan Lainnya

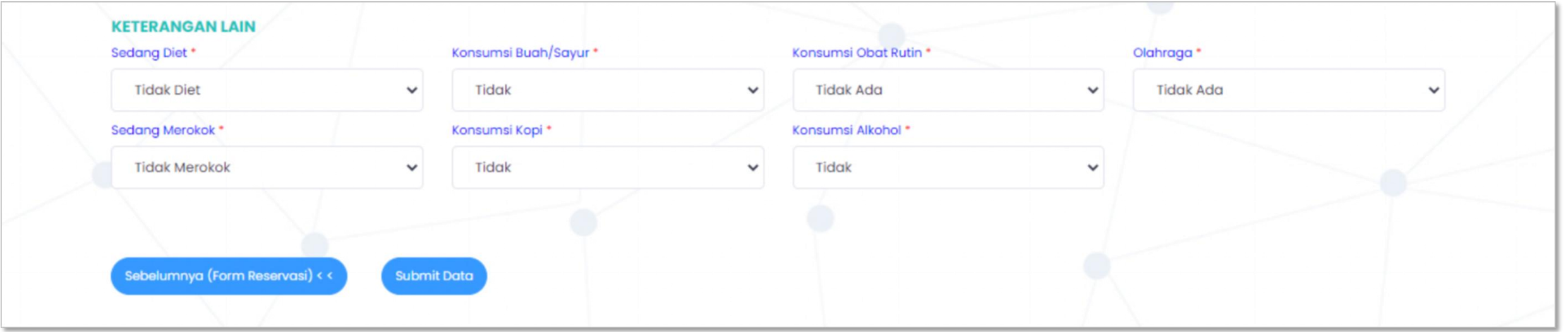

Pilih atau isi data anamnesa keterangan lainnya

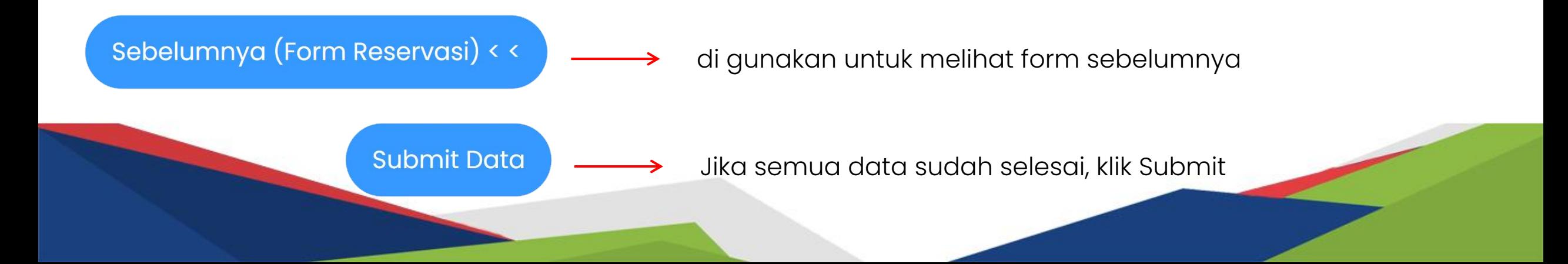

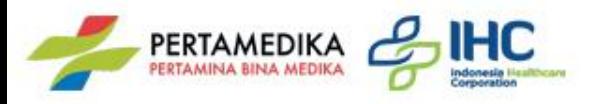

## **Halaman Notifikasi >>** Pesan Berhasil

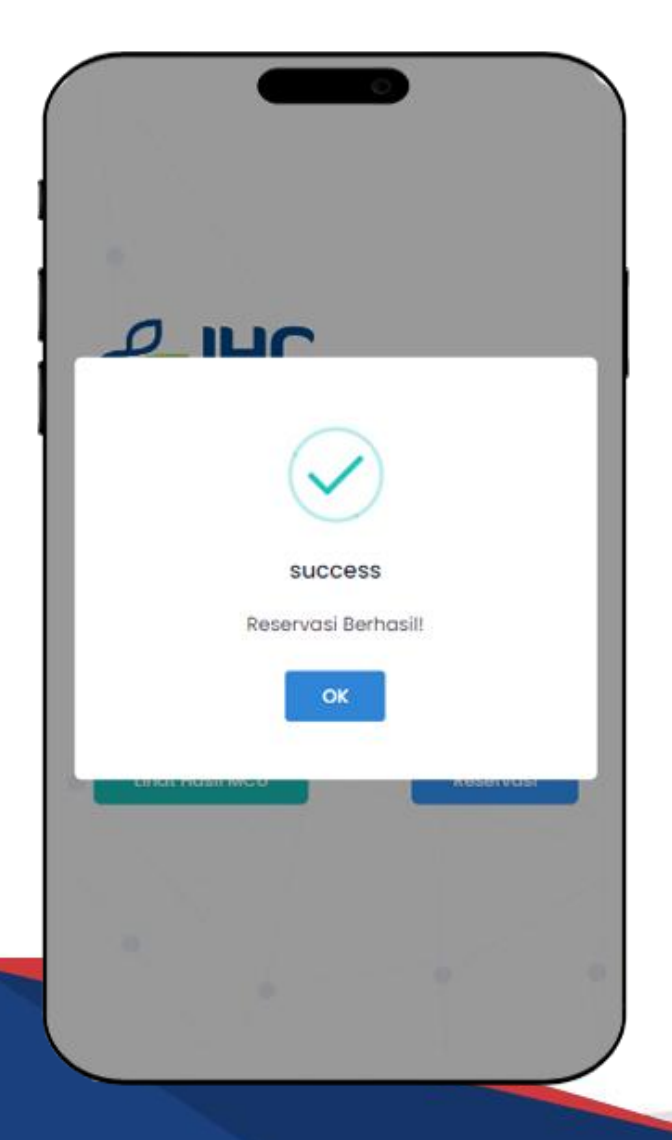

Jika reservasi berhasil maka akan pop up / notif Success dan akan menerima pesan whatsapp ke nomor yang di daftar ketika awal reservasi

> Dear, APEN TEST RESERVASI Anda telah berhasil reservasi sebagai peserta MCU, Berikut data reservasi anda :

Nomer Registrasi: MCU\_23040337 Tempat IHC: RS Pertamina Tanjung Tanggal Pemeriksaan: Senin, 3 April 2023 Pastikan untuk datang di tanggal tersebut, Terimakasih

Salam Sehat

**IHC** 

13:27